如果使用宽带拨号上网,请按下图中1、2、3、4顺序依次连接;如果使用小区宽带上网,请按下图中2、3、4顺序连接,将路由器的WAN口直接接入小区宽带。(注:图中无线路由器以MW360R为例)

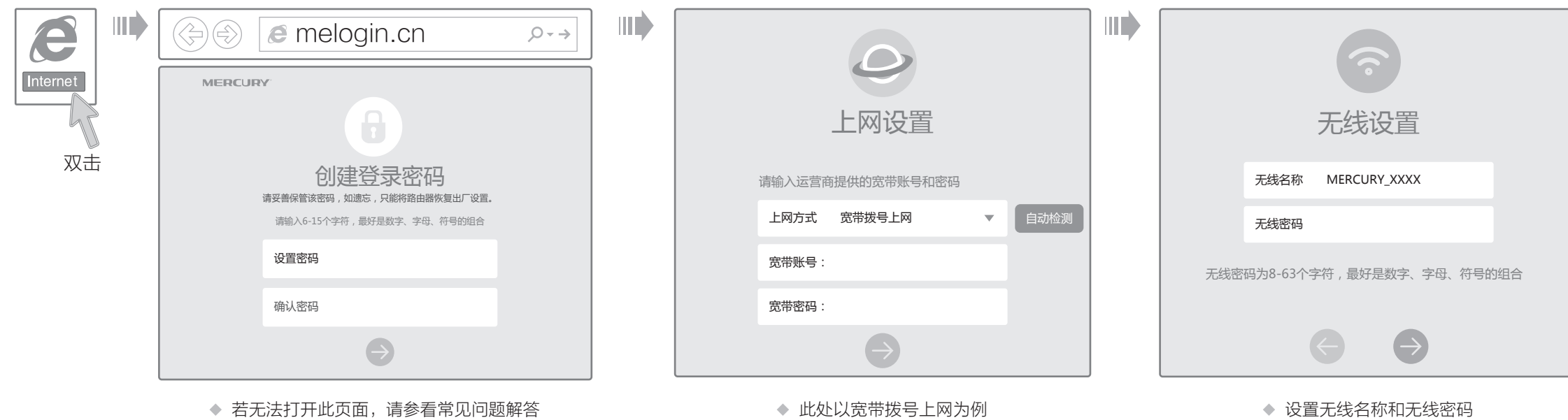

 $\blacksquare$ 请点击 √ 按钮 完成设置向导 由于无线参数已更改,完成向导后无线连接将断开,请重新进行无线连接!

◆ 若设置完成后无法上网, 请参看常见问题解答

1 硬件连接

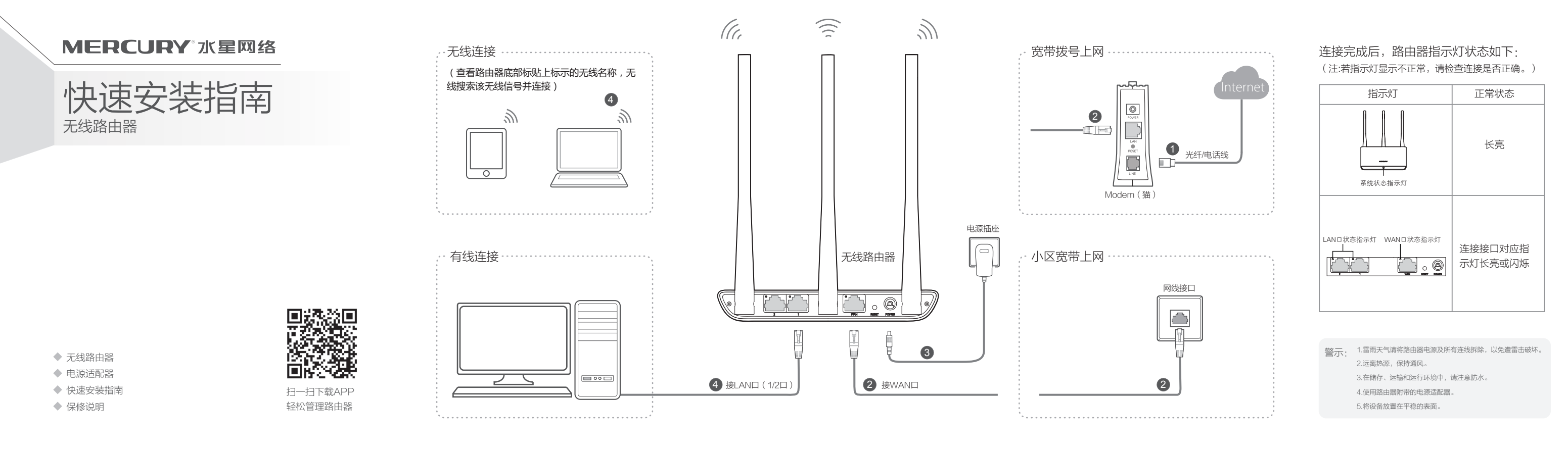

# $2$ 设置路由器

打开浏览器,访问 Melogin.cn ,按照设置向导的指示即可完成路由器设置。

请确认无线路由器设置正确,无线名称请尽量不要使用中文或者特殊字符。

请确认进行无线连接时,选择的无线名称和填写的无线密码正确(注意区分大小写)。

如果经过上述操作仍无法解决问题,请将路由器恢复出厂设置并重新操作。

在通电状态下,按住路由器后面板的"RESET"按键直到所有指示灯同时亮起后松开。 注意:恢复出厂设置后路由器的配置参数将被全部清除,需要重新对路由器进行配置。

# 附录二 设置计算机为"自动获得IP地址"

### 手机、平板电脑和笔记本使用无线无法上网怎么办?

- 请分别从以下方面进行检查:
- 请确认手机等无线设备的无线功能已开启。  $\Delta$
- 

## ◆ 如何将路由器恢复出厂设置?

- ◆ 请确保路由器的网线连接已按照本指南中"1硬件连接"连接正确,路由器的 LAN口(标注为1/2的端口)、WAN口指示灯状态均正常。
- ◆ 请检查按照本指南中"2 设置路由器"设置的上网方式是否符合您的实际线路环 境。如何判断上网方式可参照下表:

◆ 如果使用的是"宽带拨号上网",请登录路由器管理页面,查看"上网设置"页 面填写的宽带帐号和密码是否正确,同时请参考页面的帮助信息进行排查。

> 为深圳市美科星通信技术有限公司注册商标。本手册提及的所有商标,由各自所有人拥有。本手册所提到的产品规格和资讯仅供参考,如有内容更 新,恕不另行通知。除非有特殊约定,本手册仅作为使用指导,所作陈述均不构成任何形式的担保。

深圳市美科星通信技术有限公司 地址:深圳市南山区翠溪路4号科苑西28栋4楼中

 $\mathbf{r}$ 

 $\mathscr{B}$ 

### 请分别从以下方面进行检查:

- ◆ 请确保计算机为"自动获得IP地址",具体操作步骤请参照本指南中的"附录 二 设置计算机为'自动获得IP地址'"。
- 请确保计算机连接的是路由器的LAN口(标注为1/2的端口),并且路由器和 计算机网口相应的指示灯为常亮或闪烁。
- ◆ 请打开IE浏览器,在菜单栏选择"工具"→"Internet选项",然后单击"连 接"按钮,确认选择"从不进行拨号连接",单击"局域网设置",确认所有 选项均无勾选。
- 请关闭并重新打开浏览器,或者更换不同的浏览器(如火狐、谷歌浏览器)进 行尝试。
- 请更换网线或计算机进行尝试。

## 路由器设置完成后,计算机无法上网怎么办?

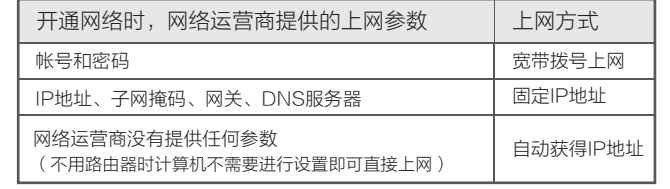

# 附录一 常见问题解答

# 附录三 计算机无线网络连接

# **\*\*\*\* Windows 7/8/8.1** 下面以Windows7为例。 Windows XP

and.

### 无法打开路由器的管理界面(melogin.cn)怎么办?

请分别从以下方面进行检查:

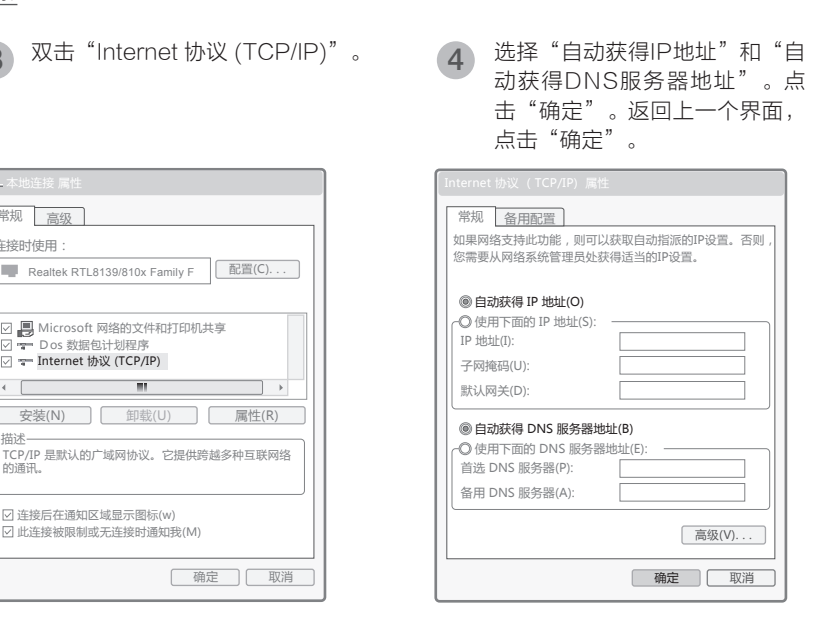

如果经过上述操作仍无法解决问题,请将路由器恢复出厂设置并重新操作。

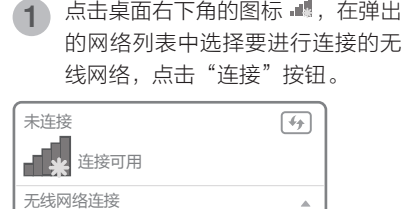

7】自动连接 │ 连接(C)

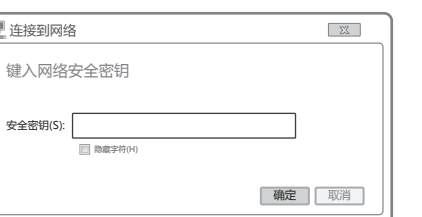

### 当无线网络状态显示"已连接"时,  $\begin{pmatrix} 3 & \frac{1}{2} \end{pmatrix}$  是无线网络状态显示"已连接"<br>第二章 表示电脑已经成功加入无线网络。

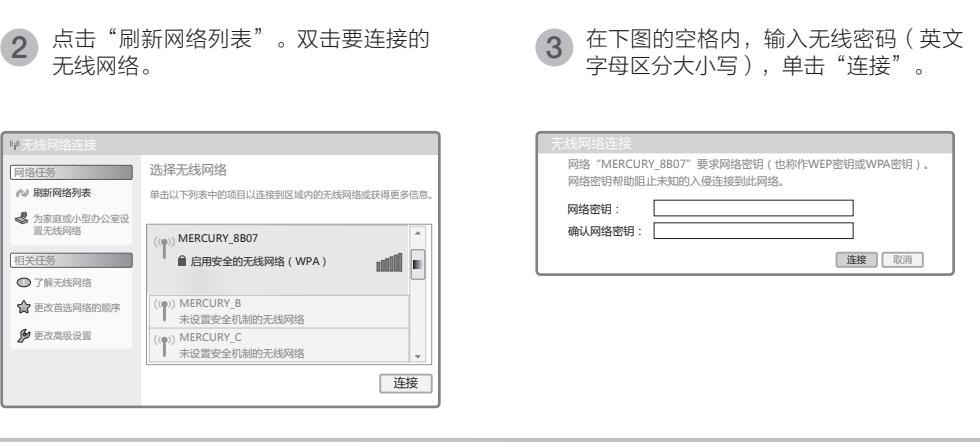

无线网络。 <sup>2</sup>  $\boxed{\begin{array}{c} \mathbf{0} \\ \mathbf{1} \end{array}}$ 右键单击桌面右下角的图标 ,在菜单 中选择"杳看可用的无线网络" 更改Windows防火墙设置(C)

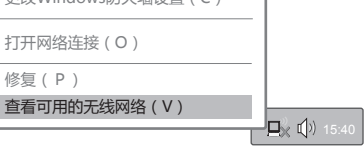

MERCURY\_8B07

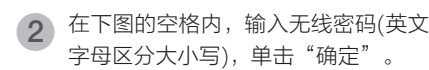

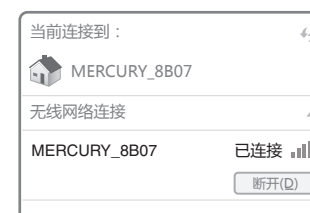

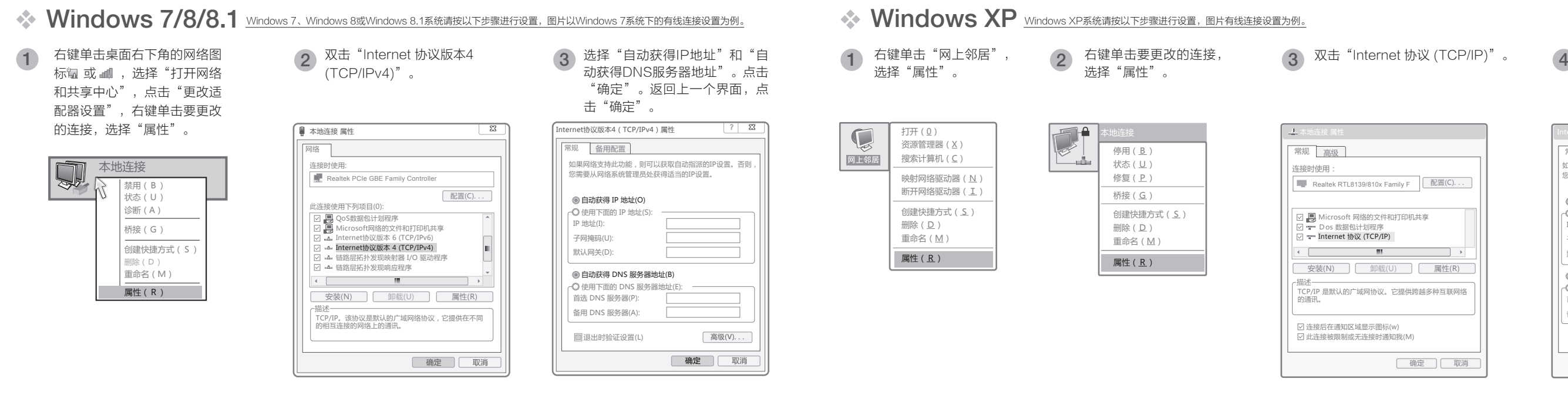